## ~パソコンでの利用~

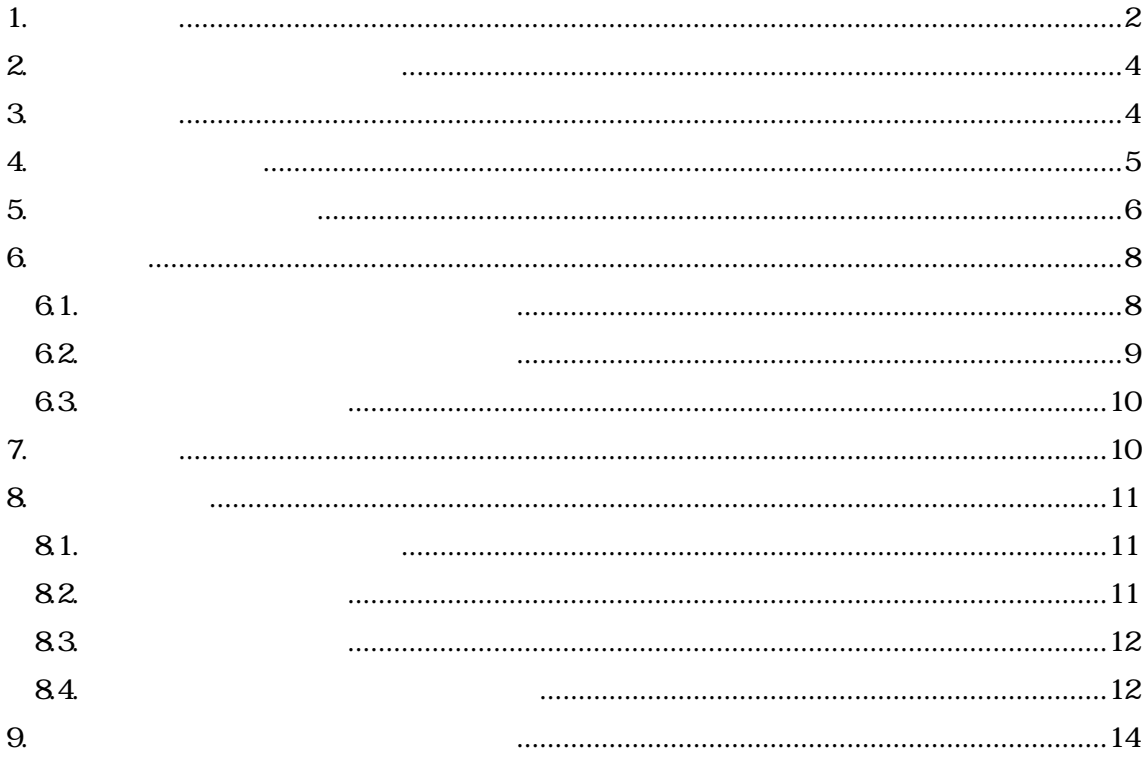

2020.04.23 2020.05.16  $1.$ 1. WebClass 方法 1:

WebClass URL

https://webclass.gakushuin.ac.jp/

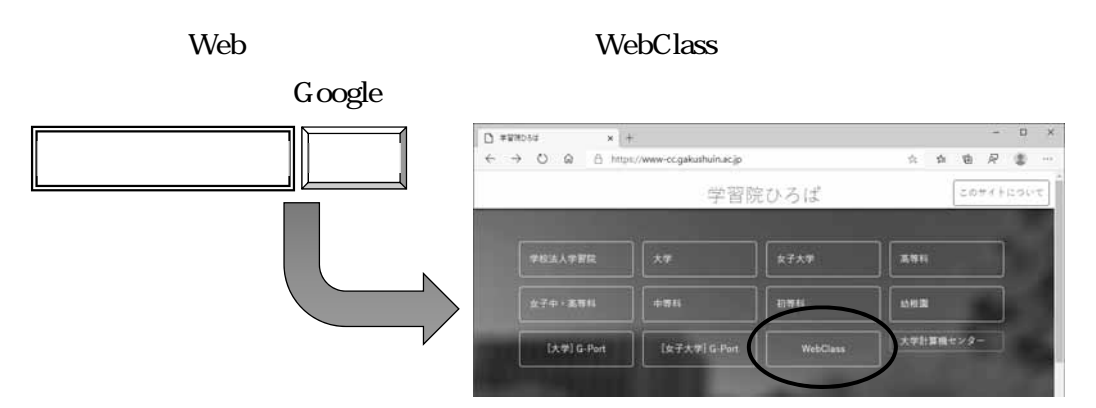

https://www-cc.gakushuin.ac.jp/

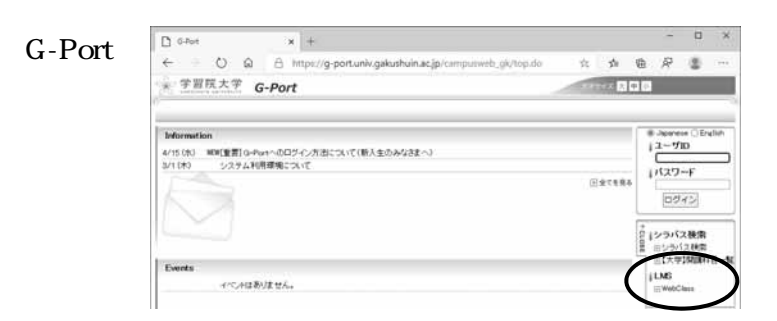

### 2. WebClass

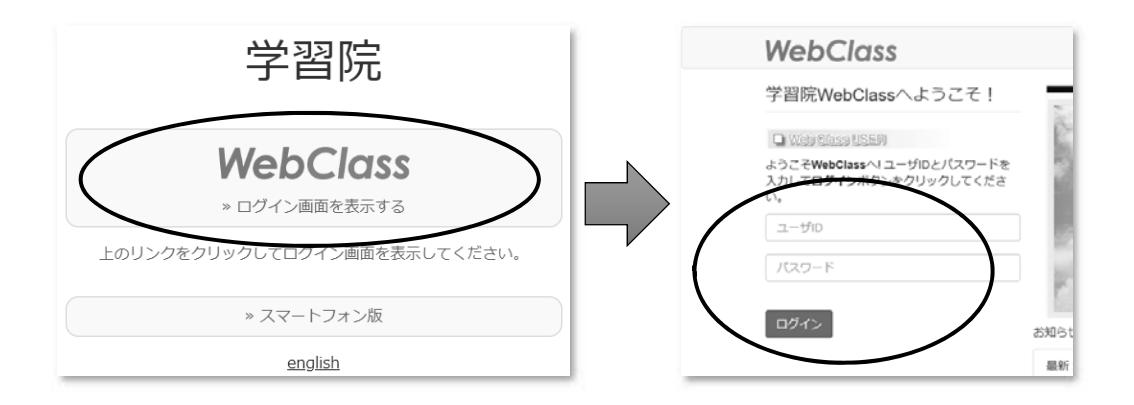

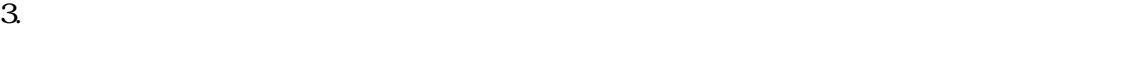

 $\prec$ 

 $\mathcal{A}$ 

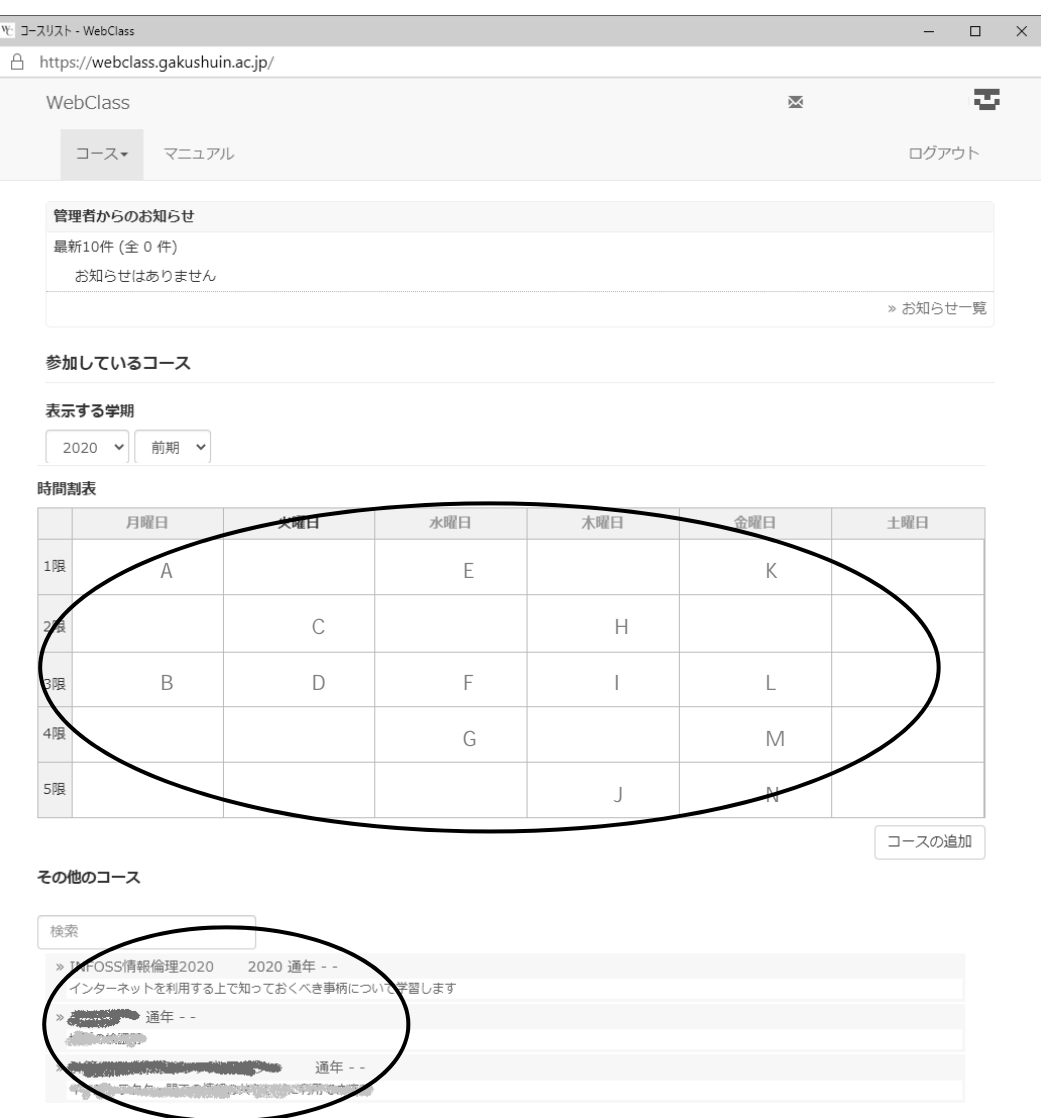

WebClass

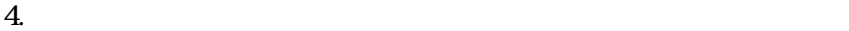

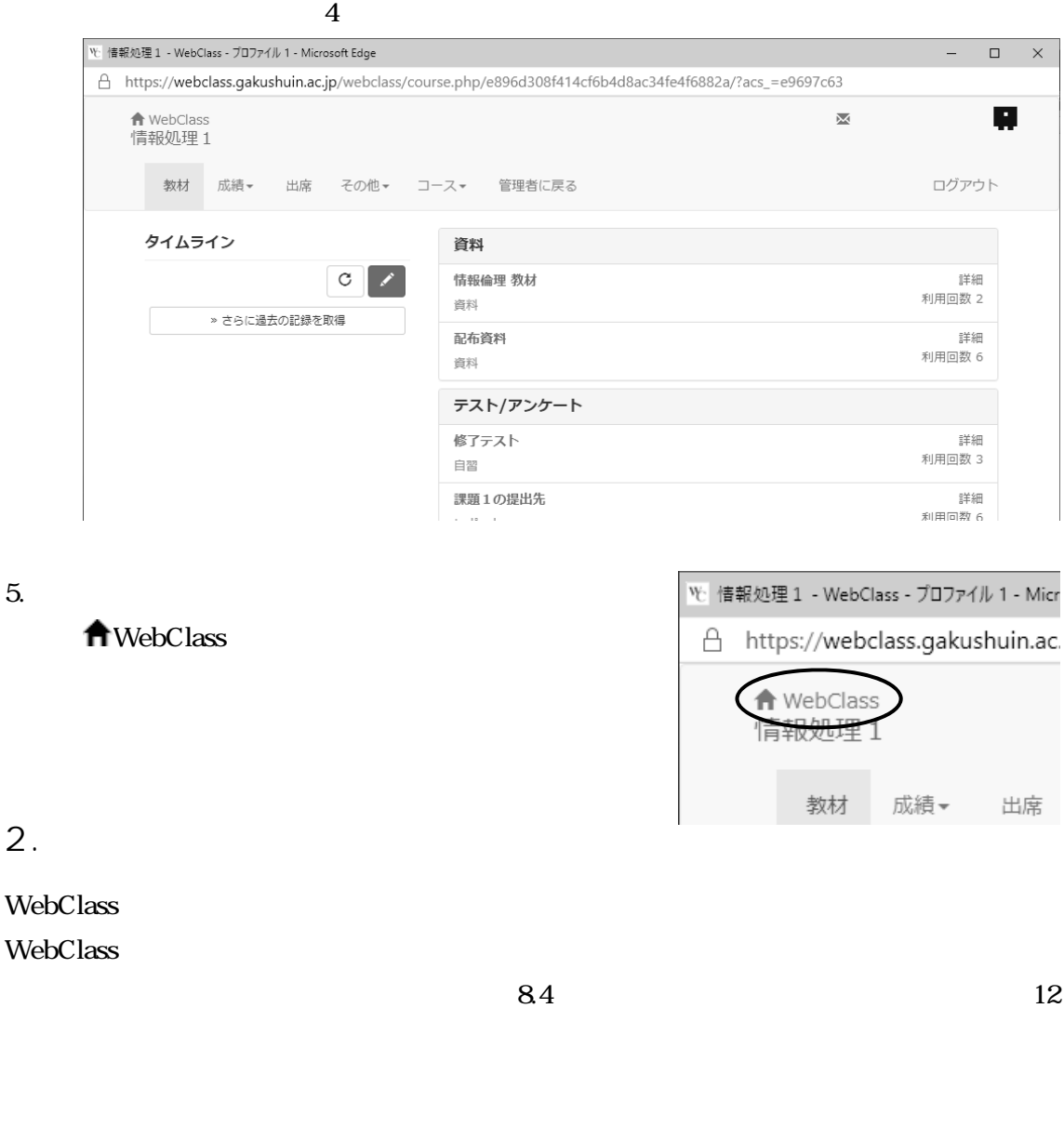

### $3.$

### WebClass

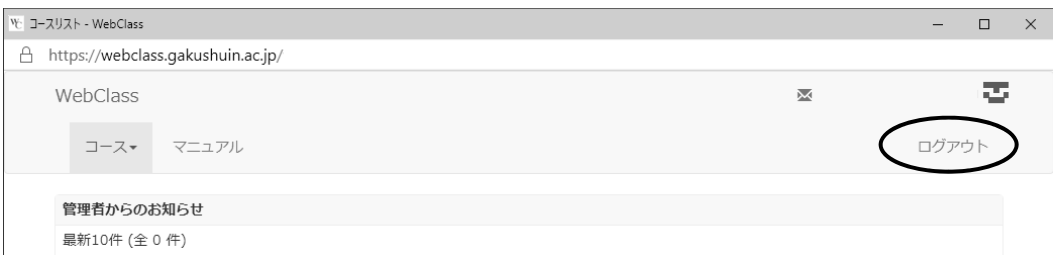

 $\overline{4}$ .

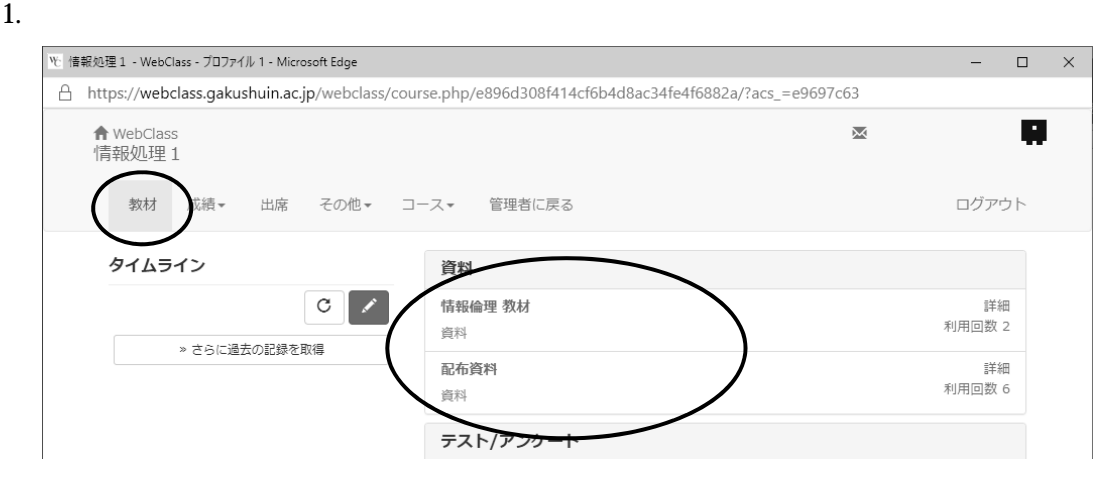

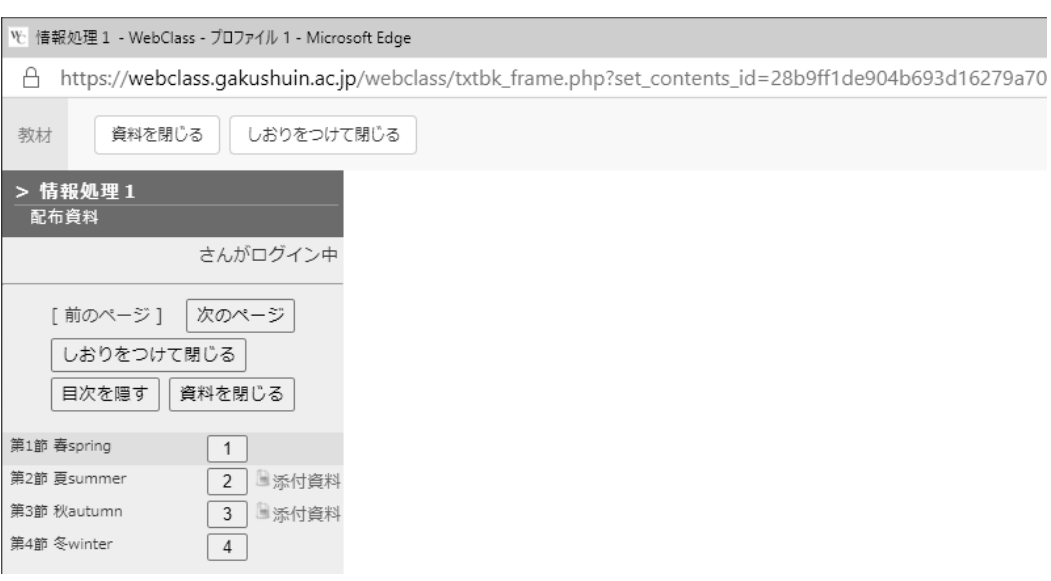

 $5.$ 

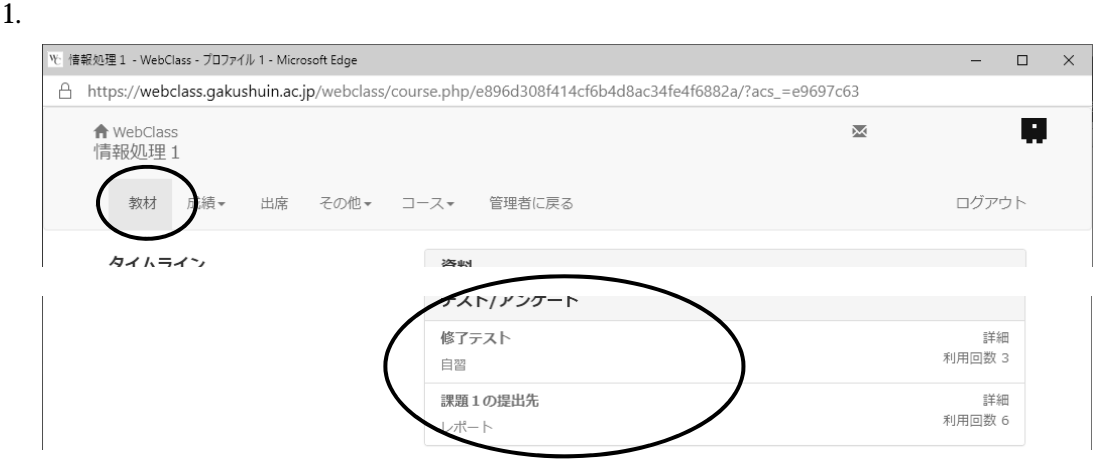

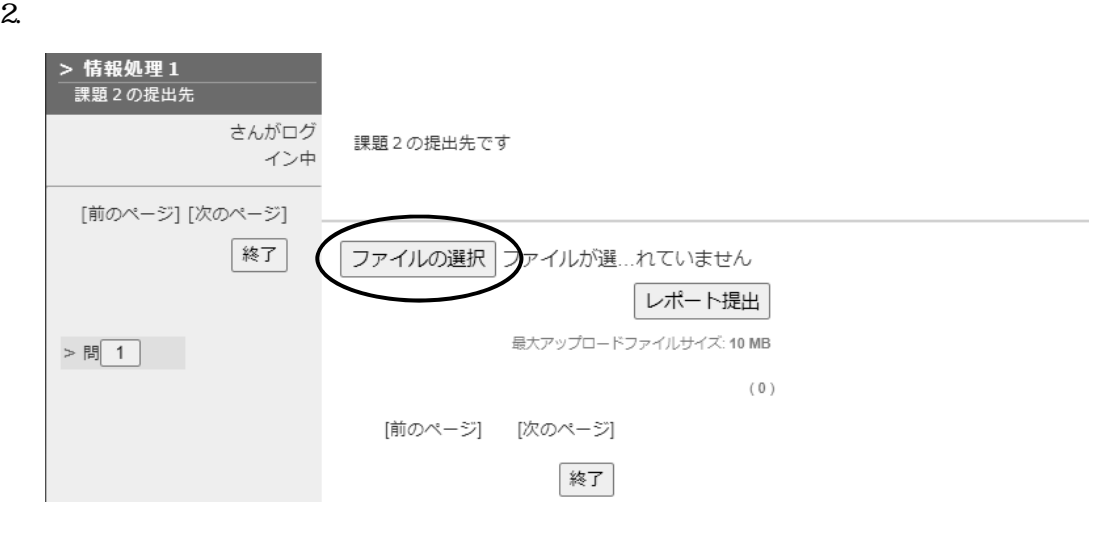

 $3.$ 

10MB

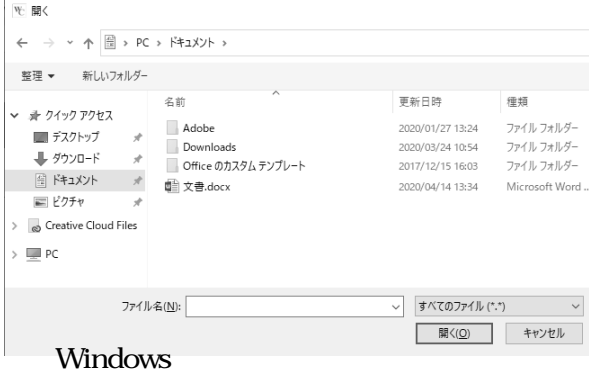

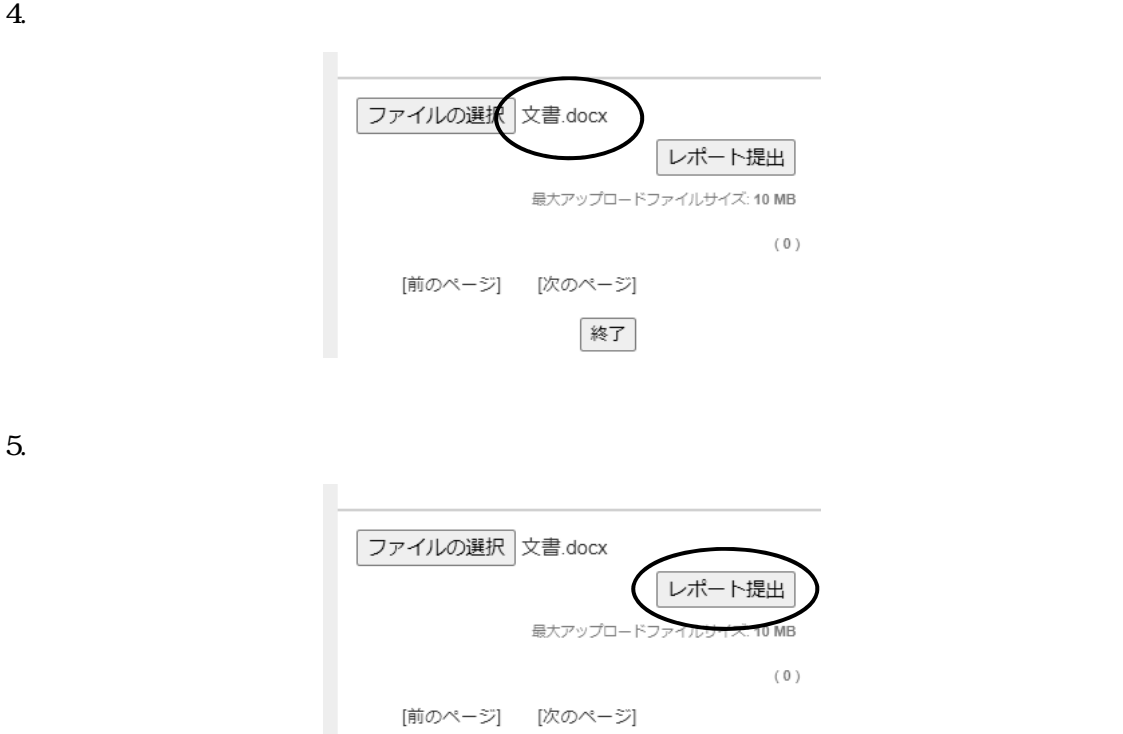

 $6.$ 

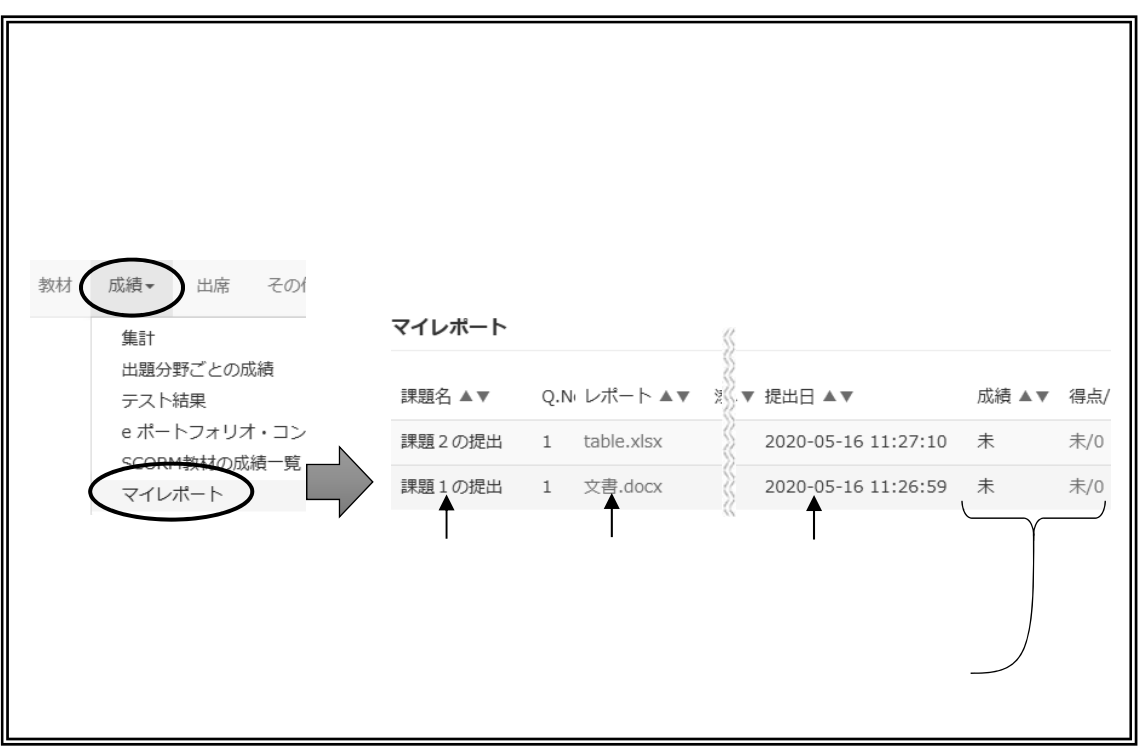

終了

 $6.$ 

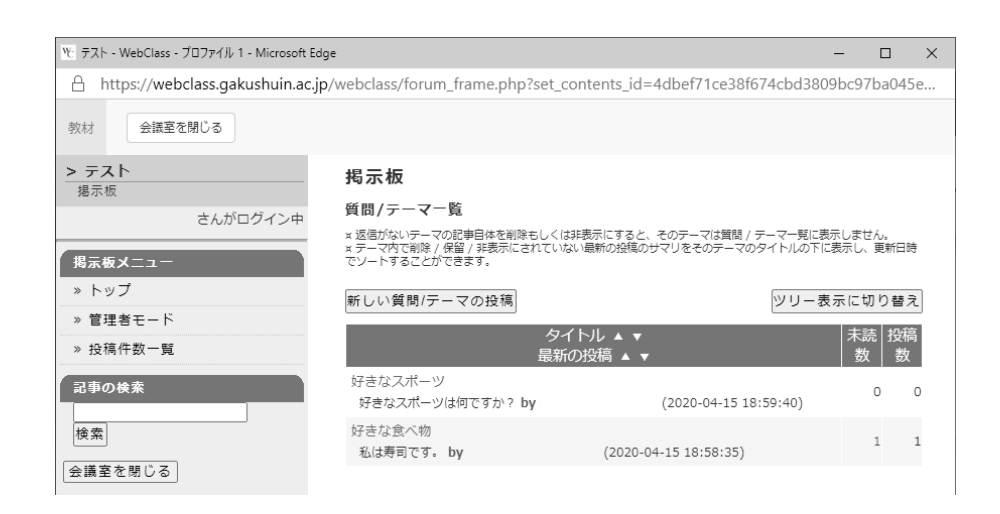

### $6.1.$

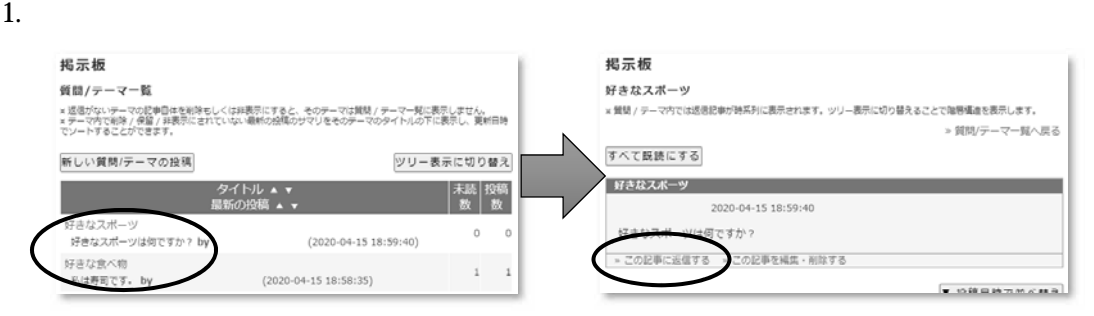

 $2.$ 

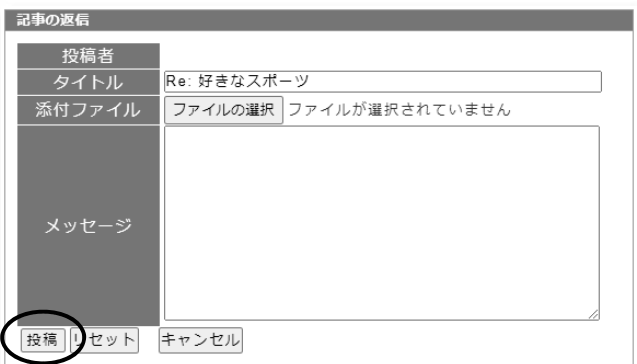

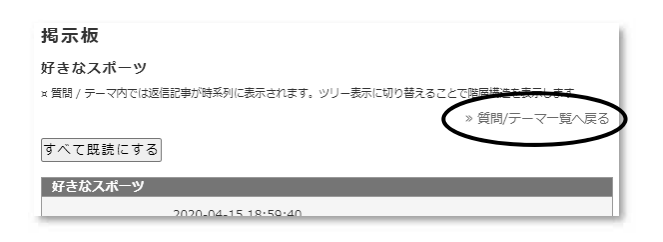

### $6.2.$

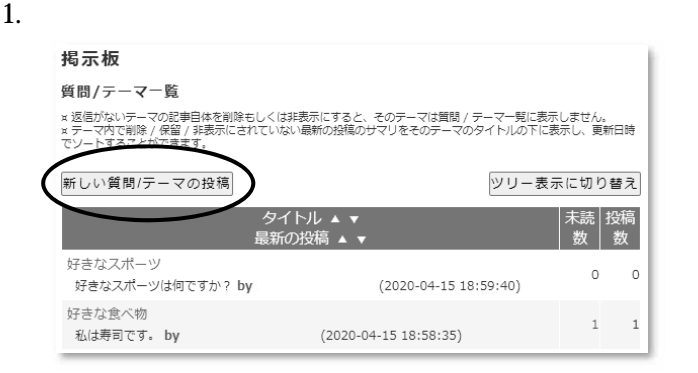

### $2.$

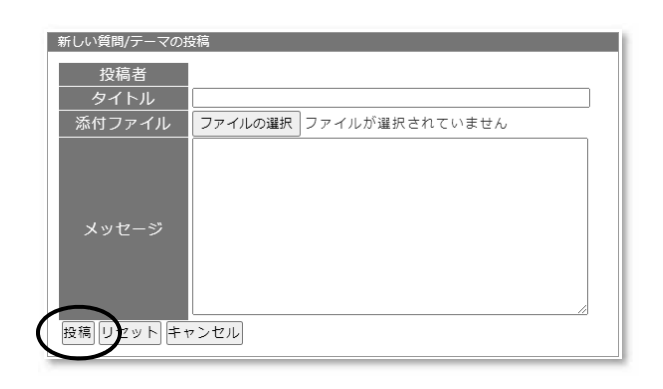

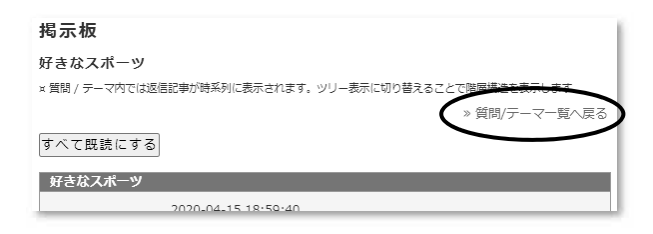

### $6.3.$

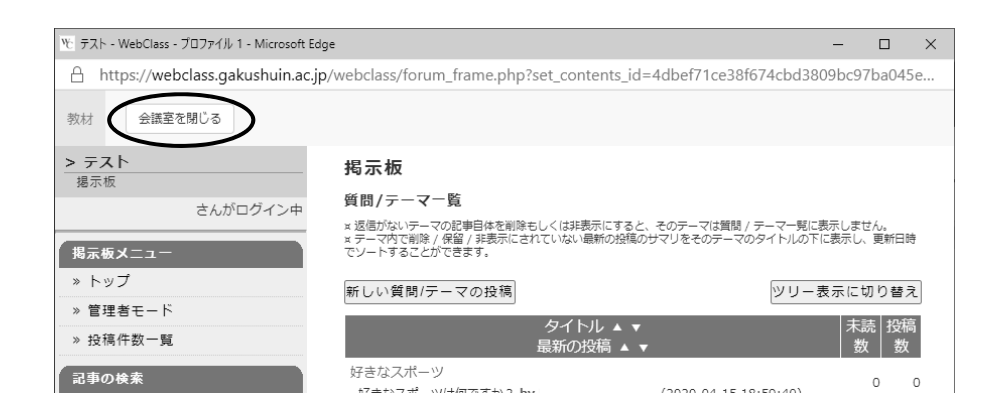

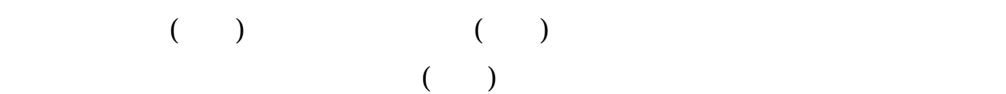

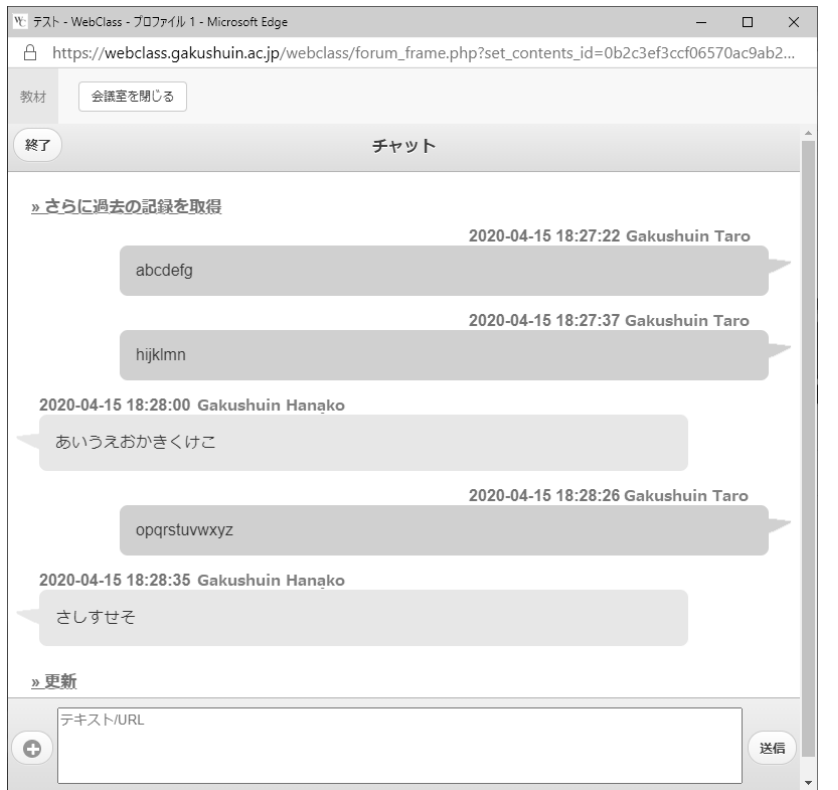

## 8. メッセージ

 $($ 

 $8.1.$ 

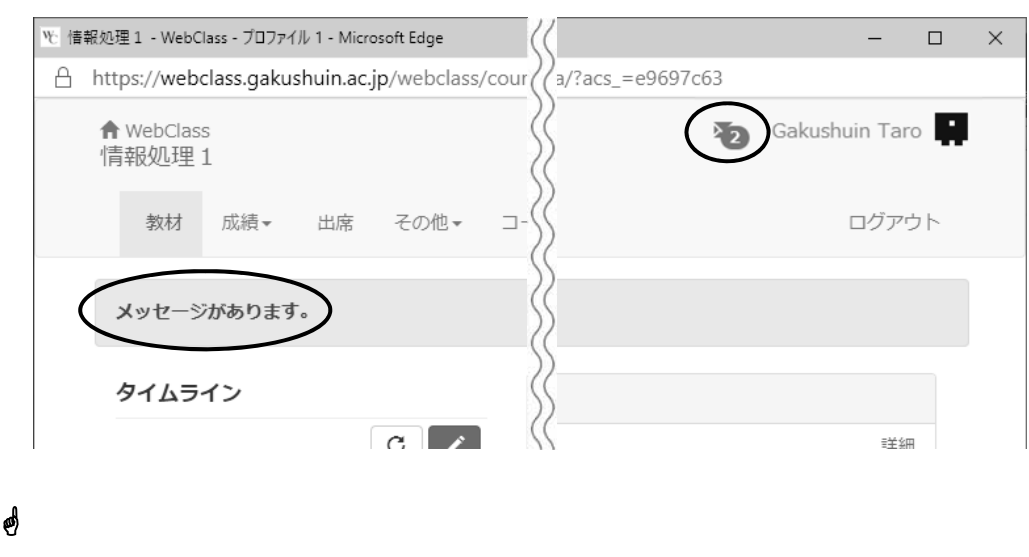

自分宛てのメッセージが届いていると、右上の アイコンに数字が表示されます。さらに、

 $8.4$ 

 $8.2.$ 

この アイコンをクリックすると次のウインドウが開きますので、受信箱を選択するとメ

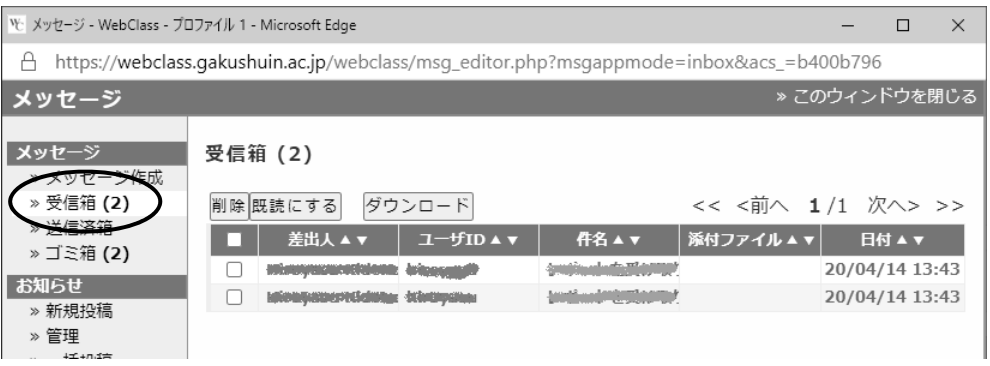

 $8.3.$ 

 $\lambda$ 

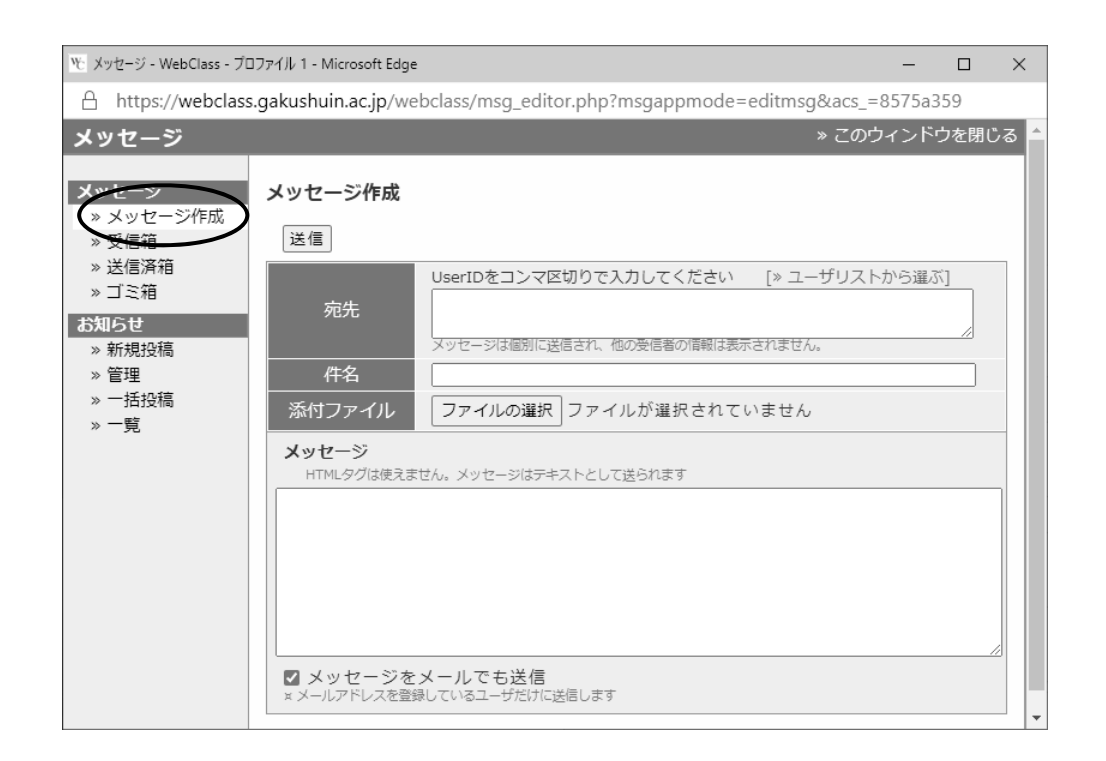

- $\blacktriangleright$
- $\prec$
- $8.4.$
- $1.$  $[$

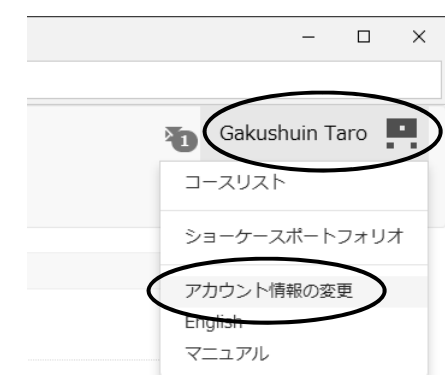

### 2.  $\blacksquare$

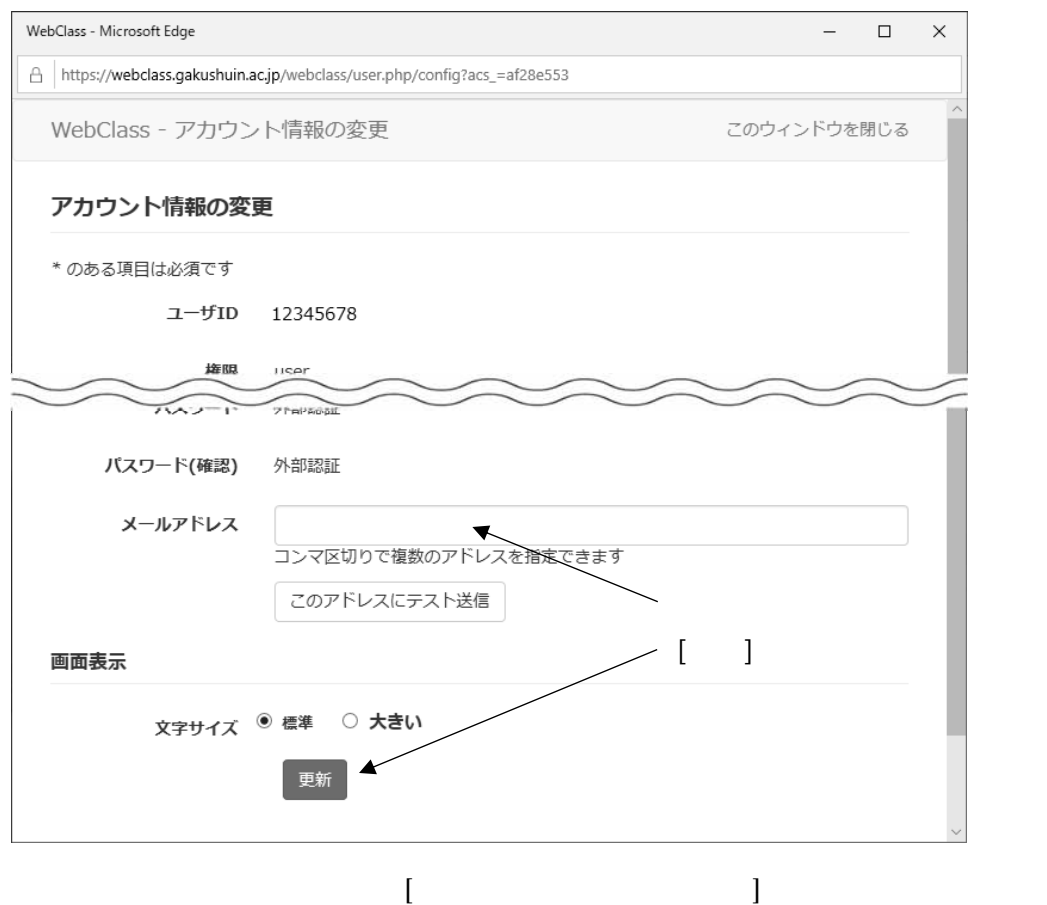

### $9.$

### WebClass

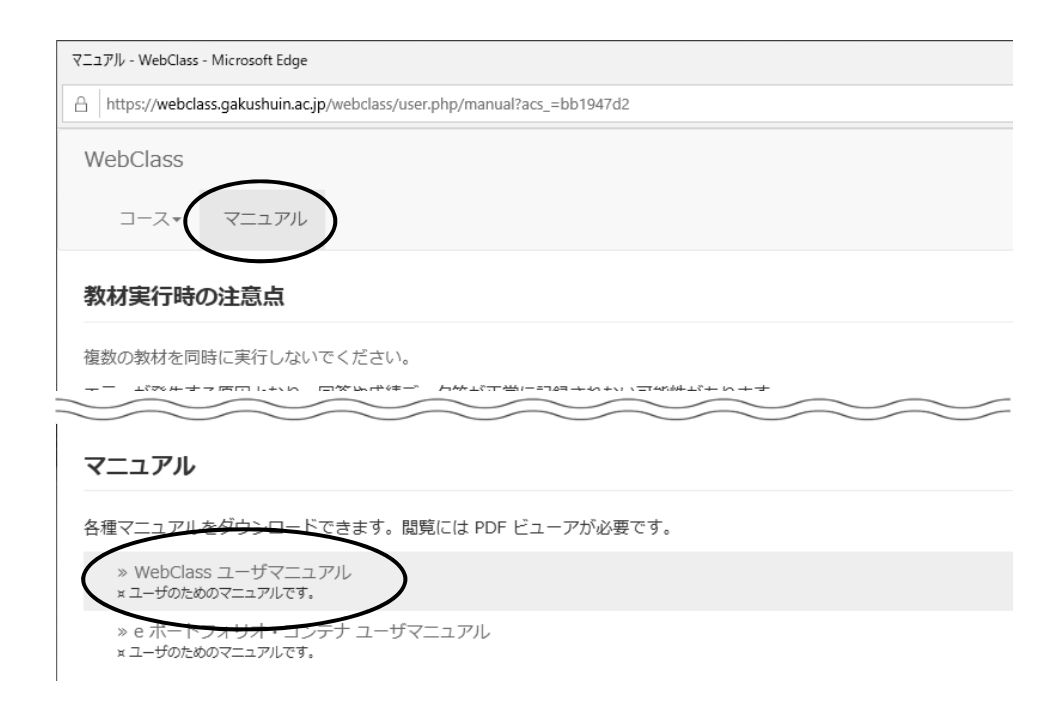